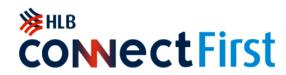

## User Guide

English >>

#### **First Time Activation**

Web portal Mobile App Via Security PIN Via Face Recognition

## **Hong Leong ConnectFirst Web Portal**

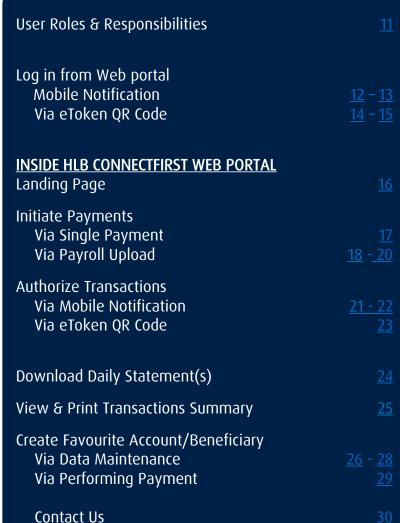

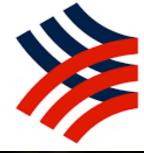

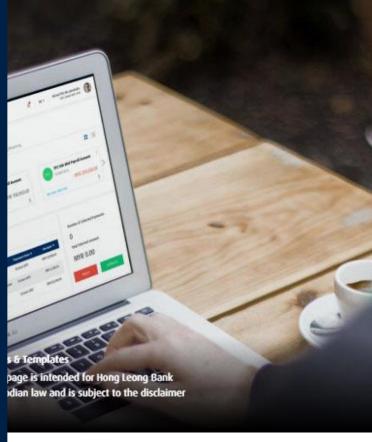

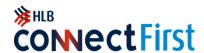

#### First Time Activation – Web Portal

Congratulations! You have been successfully onboarded to Hong Leong ConnectFirst and get ready to Explore a new world of Banking

The auto **EMAIL** would be sent to your registered email address and auto **SMS** would be sent to your registered mobile number.

- a) SMS contains with a password to open the attached PDF file (ePIN file) which is sent to your email.
- b) EMAIL contains with the attached PDF file (ePIN file) with password protection. You can open this file by using the password sending via SMS. The attached PDF file contents with your registration details in the ConnectFirst such as **your Company ID**, **your User ID** and **Temporary Password** to activate your user ID.

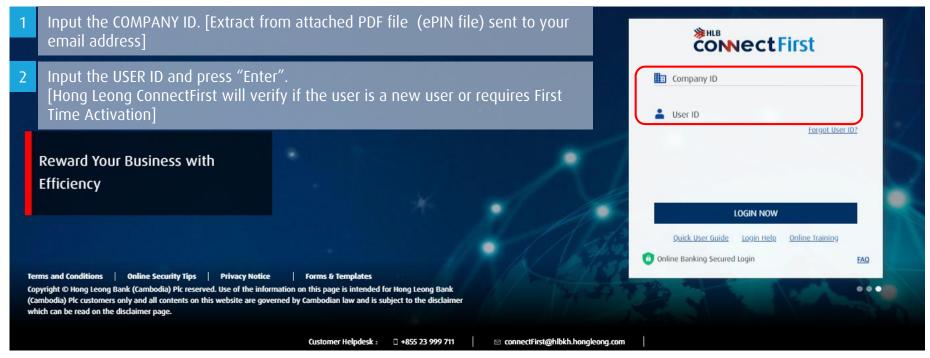

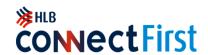

### First Time Activation - Web Portal

Step 1 Identify Yourself

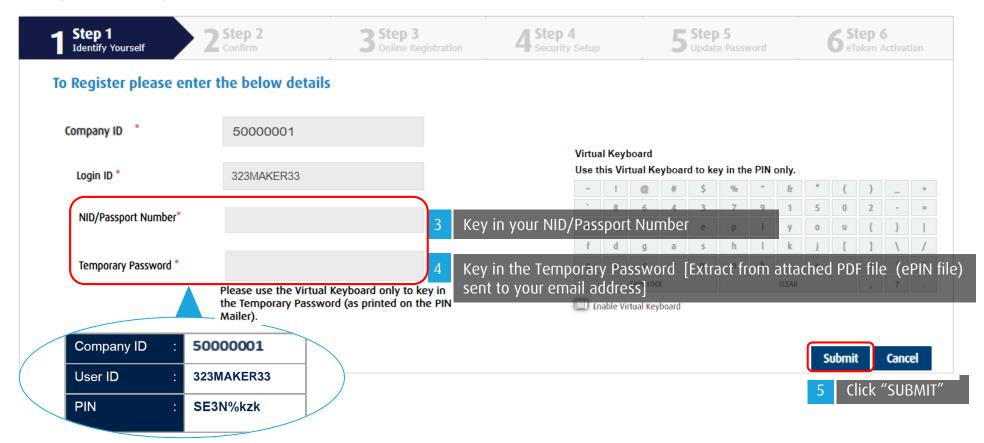

Back to Contents Page

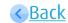

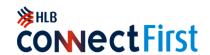

### First Time Activation - Web Portal

#### Step 2 Confirm

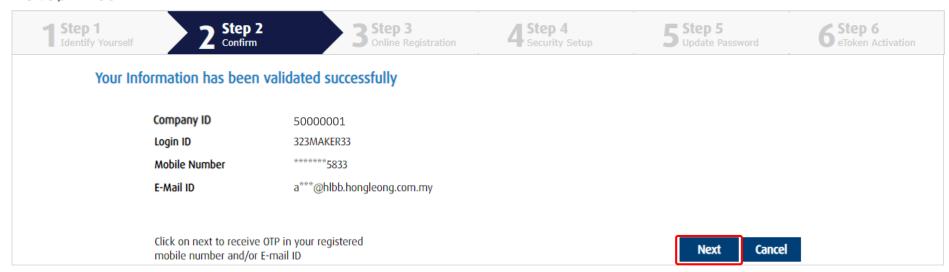

Click "NEXT" & an One Time Password (OTP) will be sent to your registered mobile number or registered email address.

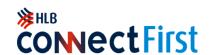

#### First Time Activation – Web Portal

#### Step 3 Online Registration

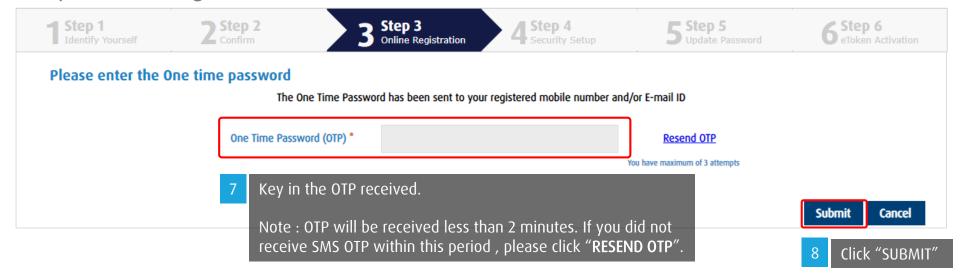

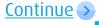

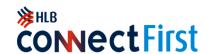

### First Time Activation - Web Portal

#### Step 4 Security Setup

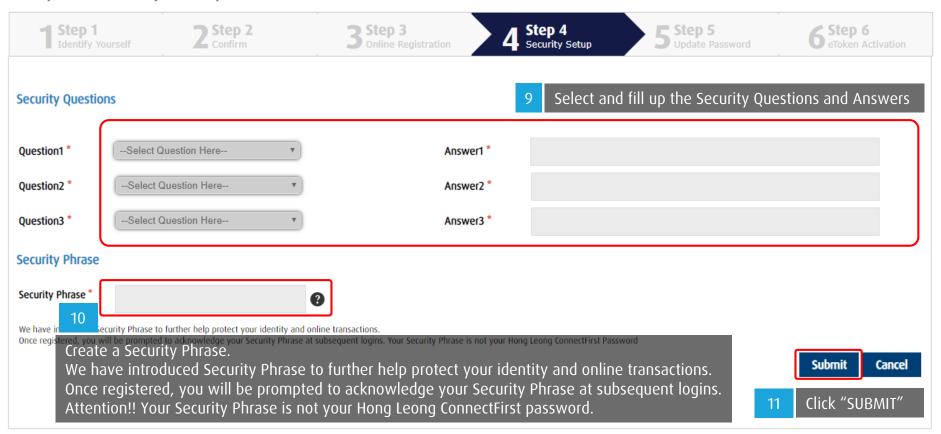

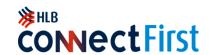

### First Time Activation – Web Portal

#### Step 5 Update Password

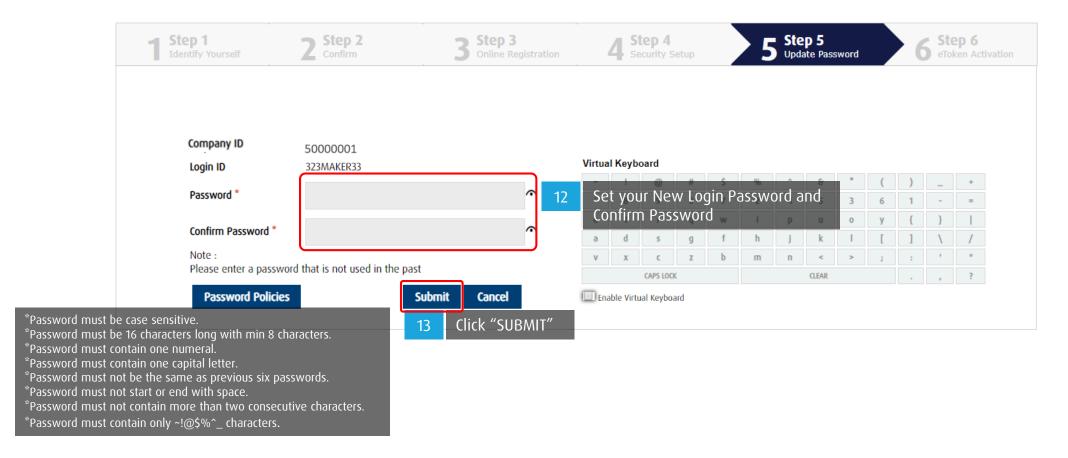

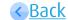

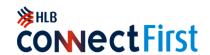

## First Time Activation - Web Portal

#### Step 6 Mobile App Activation

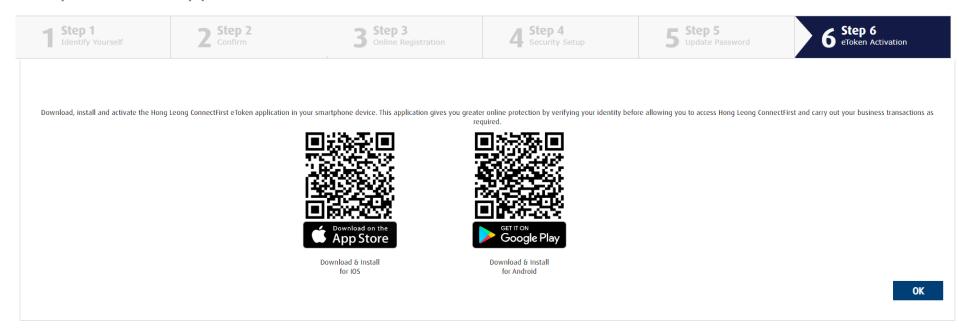

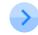

Mobile app activation User Guide

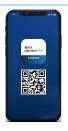

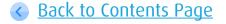

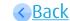

# Mobile App Activation via Security PIN

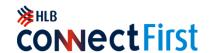

Please register your Hong Leong ConnectFirst login details on the web portal before activating mobile App

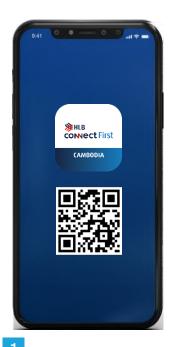

Download HLBCAM
ConnectFirst Mobile from
Google Play Store or App
Store into your mobile
device.

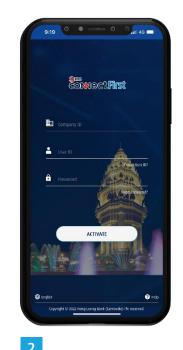

Launch the app & enter your registered login details and tap

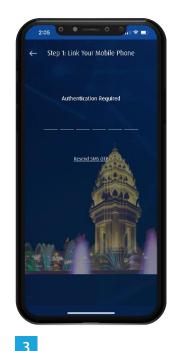

Enter SMS OTP which has been sent to your registered mobile number.

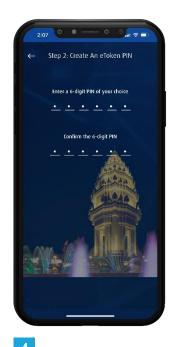

Create and confirm your eToken PIN.

Tip: Your Security PIN is a 6-digit

🔥 number use to log in.

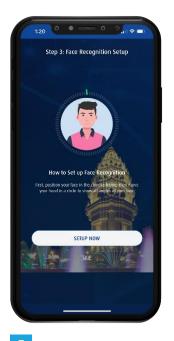

Select **SKIP** if your preferred authentication method is Security PIN.

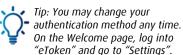

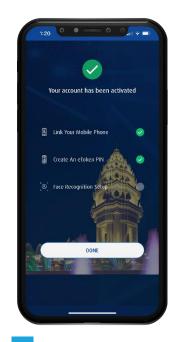

HLBCAM ConnectFirst Mobile app is now activated. Tap Done to continue.

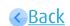

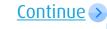

Back to Contents Page

## Mobile App Activation via Face Recognition

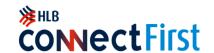

Please register your Hong Leong ConnectFirst login details on the web portal before activating mobile App

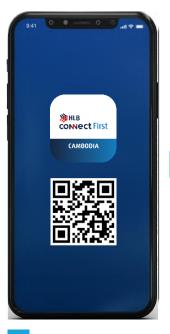

Download HLBCAM ConnectFirst Mobile from Google Play Store or App Store into your mobile device.

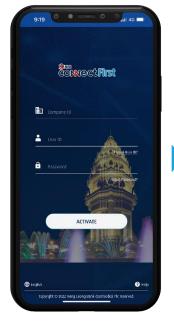

Launch the app &

enter your registered login details and tap ACTIVATE.

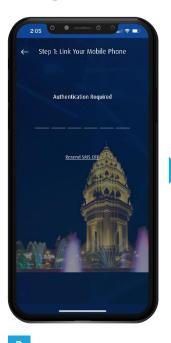

Enter SMS OTP that has been sent to your registered mobile number.

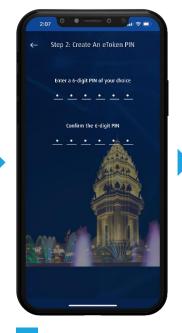

Create and confirm your eToken PIN.

Tip: Your Security PIN is a 6-digit number used to log in.

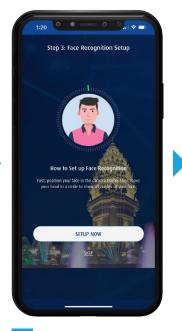

Select **SETUP NOW** if

your preferred authentication method is Face Recognition. Allow **HLBCAM ConnectFirst** Mobile app to access the camera.

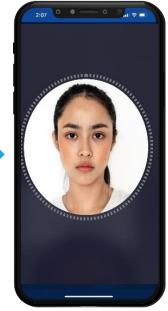

Your front camera will be launched. Please scan vour face.

Tip: You may change your authentication method any time. On the Welcome page, log into "eToken" and go to "Settings".

**HLBCAM ConnectFirst** Mobile app is now activated. Tap Done to continue.

Back to Contents Page

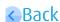

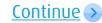

# Hong Leong ConnectFirst Web Portal

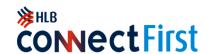

User Roles & Responsibilities

User roles for Web Portal

#### **System Administrator**

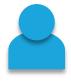

- To ADD/MODIFY/DELETE any permissible maintenance eligible for an administrator role only; i.e. user groups/ user profiles/ authorization matrix.
- To enable/disable & reset password for own user profiles.

#### Payment Maker

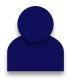

- To PREPARE Single and Payroll upload type transactions (e.g., Fund Transfers, Payroll & Cheque Request etc.)
- Perform account balance or transaction inquiry, statement downloads etc.

#### System Admin Authorizer

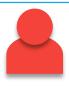

To REVIEW / REJECT / APPROVE all maintenance/change requests initiated by the System Administrator.

#### Payment Authorizer

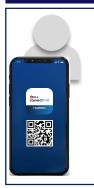

- To REVIEW / REJECT / APPROVE all transactions initiated by the Payment Maker.
- Requires a eToken to login and authorize the transactions.

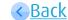

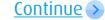

## Log in from Web Portal using Mobile Notification

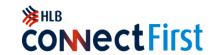

OR

Via Mobile Notification

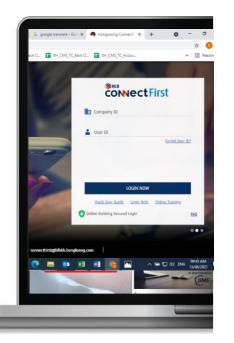

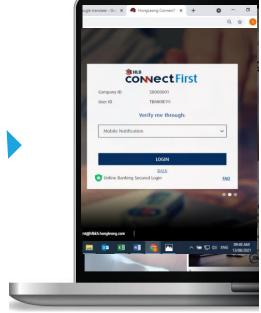

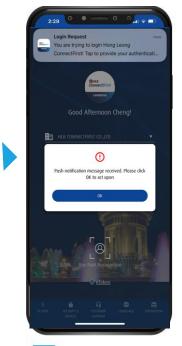

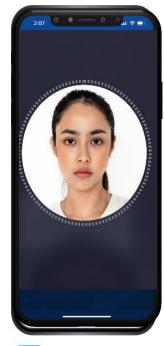

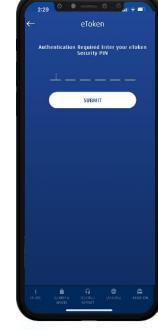

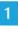

Visit Hong Leong ConnectFirst login Page at <a href="www.hlbconnectfirst.com.kh">www.hlbconnectfirst.com.kh</a>, enter details and click LOGIN NOW.

2

Select Mobile Notification click login.

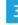

Launch HLBCAM ConnectFirst Mobile app, you will receive notification on Login Request. Click OK then use Face Recognition or PIN to allow the login.

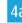

Your front camera will be launched. Please scan your face.

4

Enter your Security PIN and click SUBMIT.

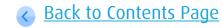

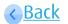

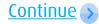

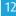

## Log in from Web Portal using Mobile Notification

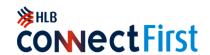

Via Mobile Notification

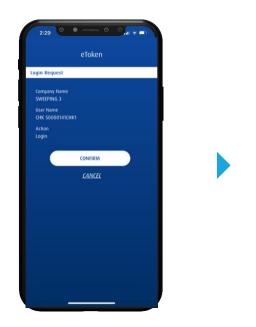

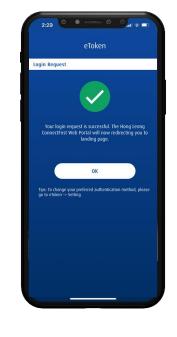

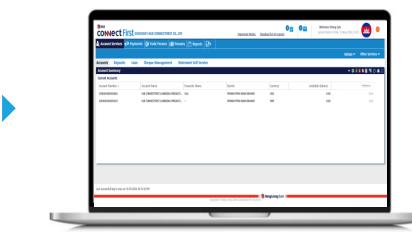

Click CONFIRM

Your login request is successful. Click **OK** 

Landing page is successful loading

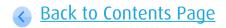

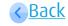

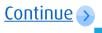

## Log in from Web Portal by QR Code

\*\*HLB COMECTFIRST

OR

Via eToken QR Code

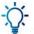

Tip: If your mobile device has no data connection, you can still use QR Code to access to Hong Leong ConnectFIrst app.

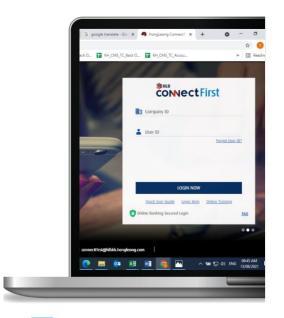

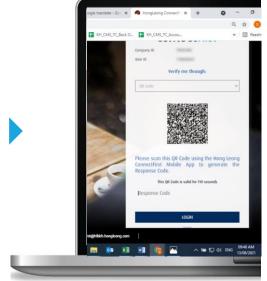

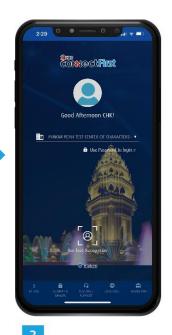

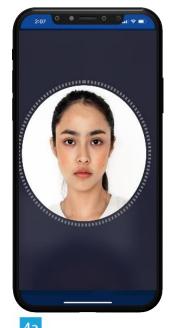

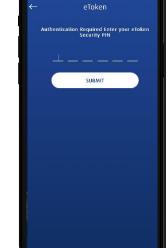

Visit Hong Leong ConnectFirst login Page at <a href="https://www.hlbconnectfirst.com.kh">www.hlbconnectfirst.com.kh</a>, enter details and click LOGIN NOW.

Select QR Code.

Launch Hong Leong ConnectFirst
Tap Use Password to Login or Use
Face Recognition.

Your front camera will be launched. Please scan your face.

Enter your Security PIN and click SUBMIT.

Back to Contents Page

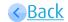

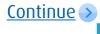

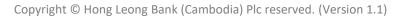

## Log in from Web Portal

\*\*HLB COMECTFIRST

Via eToken QR Code

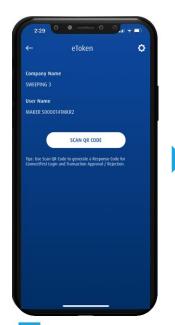

Check your details and click SCAN QR CODE.

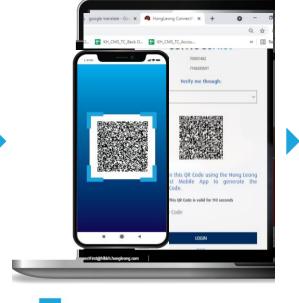

Place QR code inside the rectangle frame to scan it.

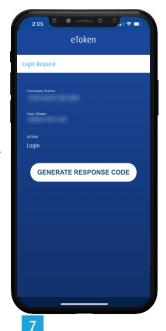

Check your details and click GENERATE RESPONSE CODE.

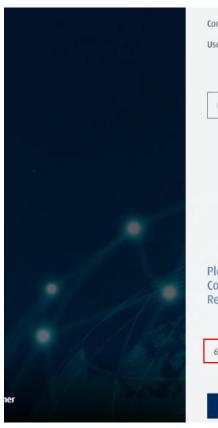

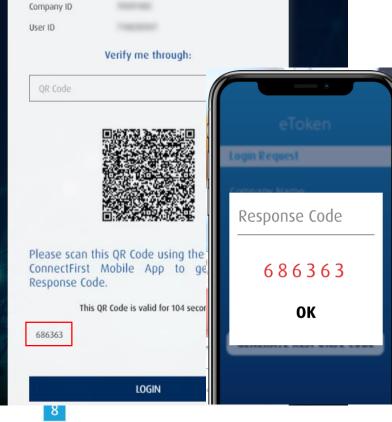

Enter Response Code in web portal to proceed and your web portal will be directed to the landing page.

Back to Contents Page

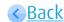

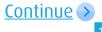

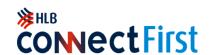

## **Landing Page**

After login successfully, you will be directed to this landing page.

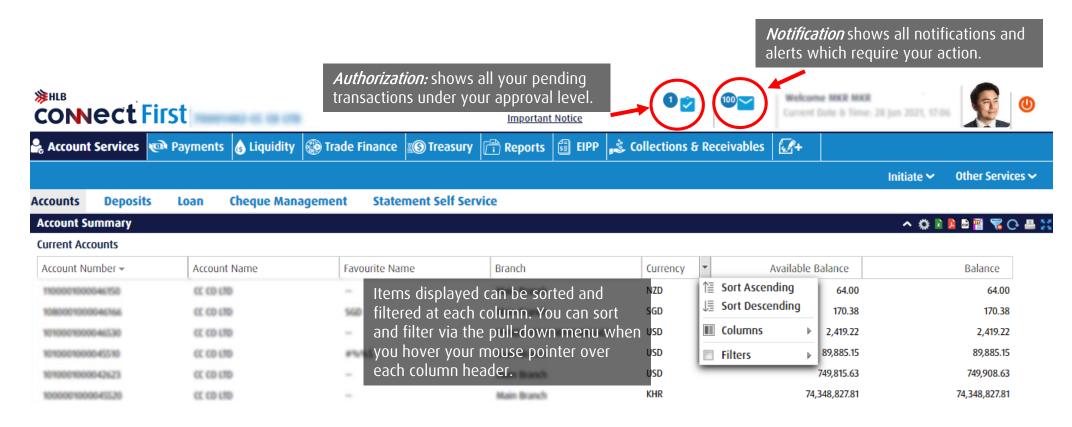

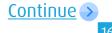

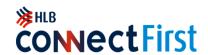

#### Via Single Payment

| Payment Type                                          | Description                                                                 |
|-------------------------------------------------------|-----------------------------------------------------------------------------|
| Account to Account Transfer (Self) (A2A-Self)         | Transfer to own account within Hong Leong Bank (Cambodia) Bank              |
| Account to Account Transfer (Third Party) (A2A-Third) | Transfer to 3 <sup>rd</sup> Party account within Hong Leong (Cambodia) Bank |
| Domestic Fund Transfer (DFT)                          | Payment to Other Bank Account Locally                                       |
| Cross Border Fund Transfer (CBFT)                     | Transfer to Other Bank Account in Overseas                                  |

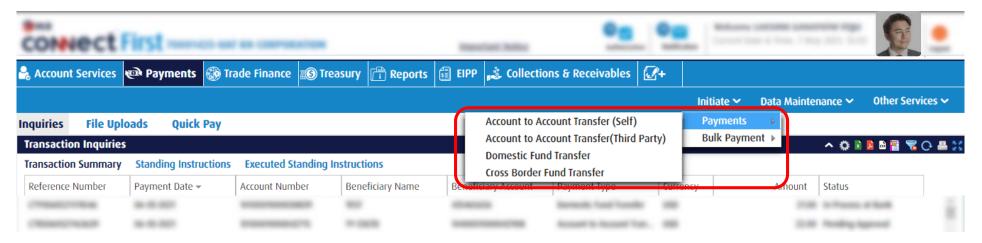

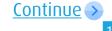

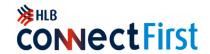

Via Payroll Upload

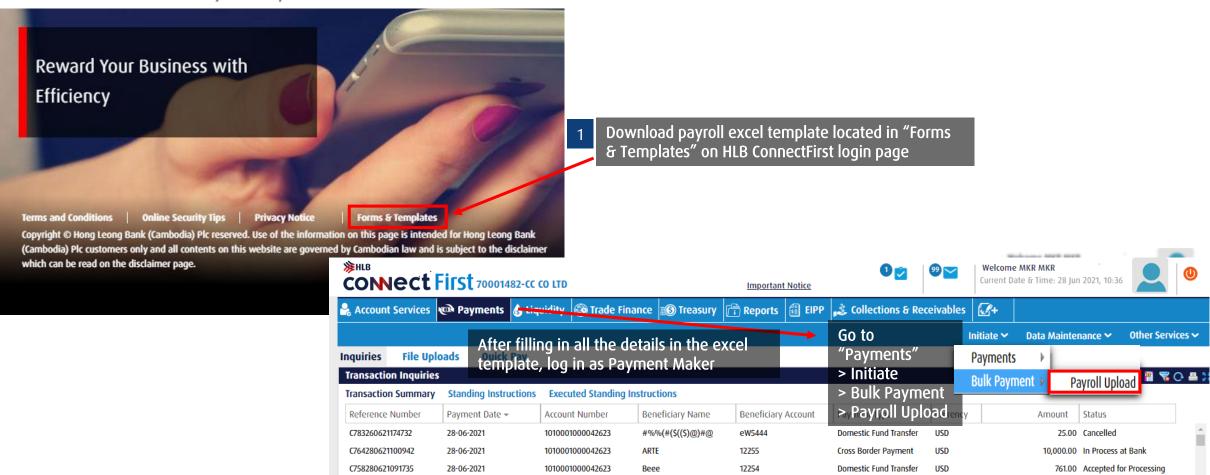

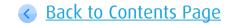

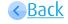

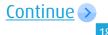

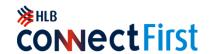

Via Payroll Upload

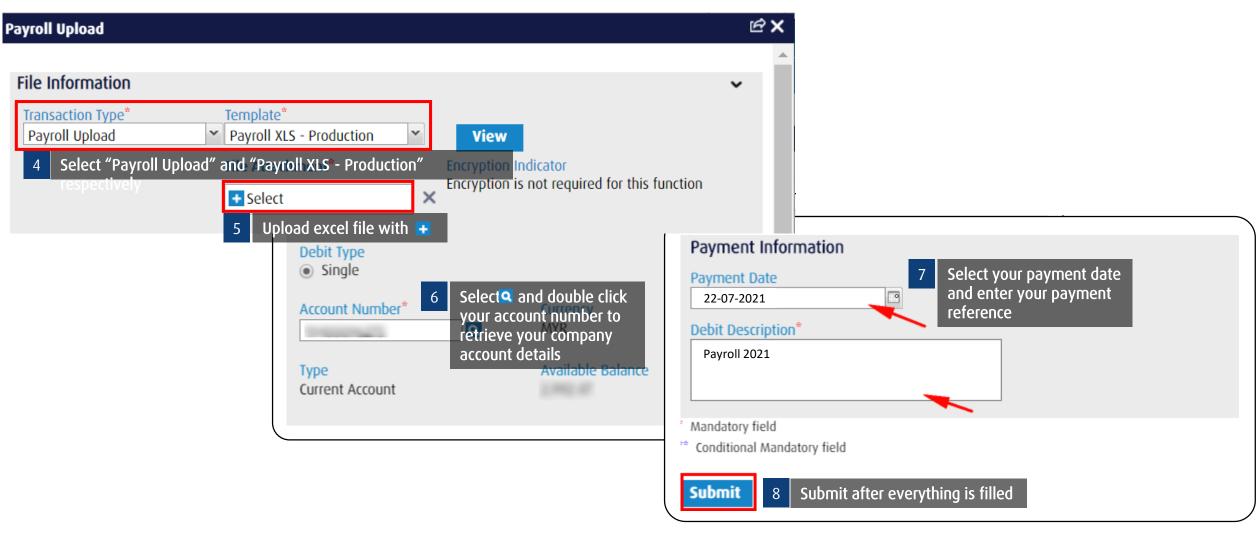

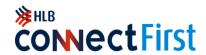

Via Payroll Upload

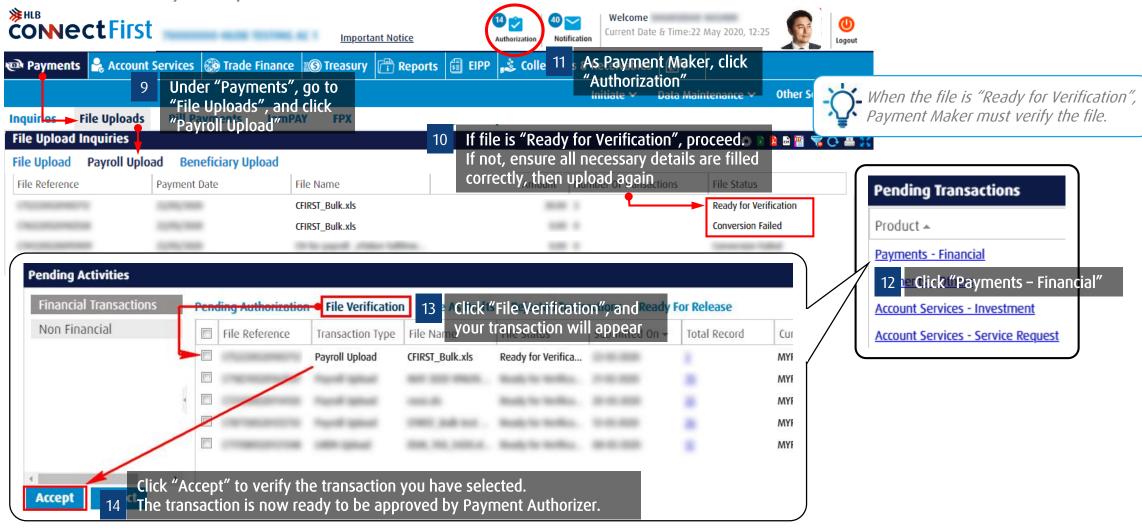

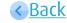

## **Authorize Transactions**

## \*\*HLB COMECTFIRST

#### Via Mobile Notification

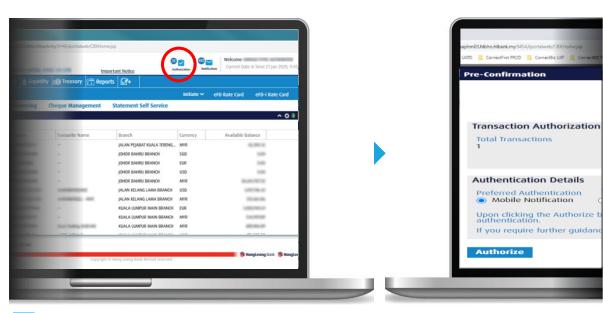

Click on Authorization icon > select Payments - Financial.

Landing page after login.

2

At Transaction Pre-Confirmation page, choose Mobile Notification as Preferred Authentication method.

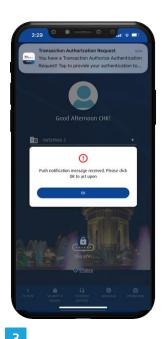

Launch HLBCAM ConnectFirst Mobile app, you will receive notification on Transaction Authorize Authentication Request. Click OK then use Face Recognition or PIN to

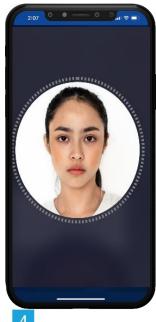

Your front camera will be launched. Please scan your face.

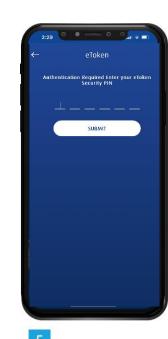

Enter your Security PIN and click SUBMIT.

Back to Contents Page

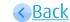

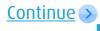

OR

authorize.

## **Authorize Transactions**

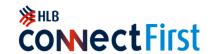

#### Via Mobile Notification

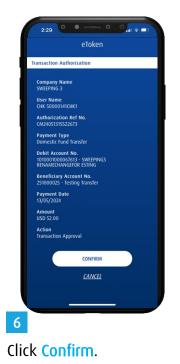

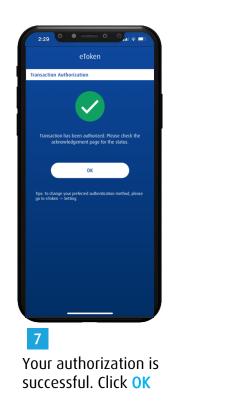

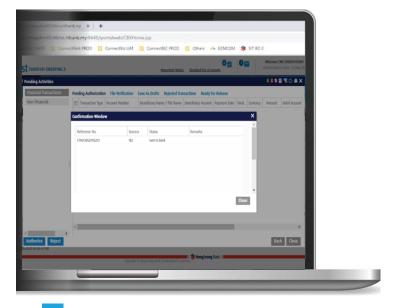

In web portal show your transaction with status
Sent to Bank

## **Authorize Transactions**

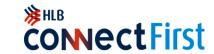

Via eToken QR Code

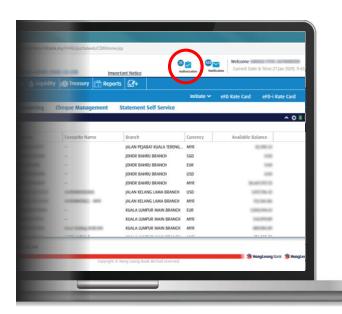

Pre-Confirmation

Authentication Details

Pre-Indianation

Authentication Details

Preferred Authentication

Mobile Notification

(a) QR Code

Please scan the QR Code using Mong Leong Connectinat Melantinascino authorization.

If you require further guidance, please click here.

Time left out for Response Code Input
84 Seconds

Response Code\*

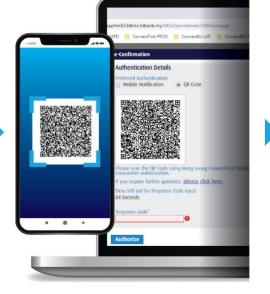

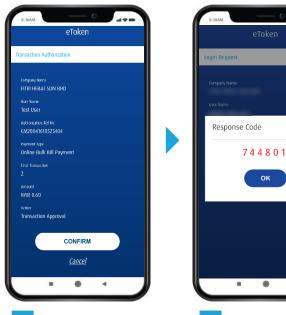

Landing page after login.

Click on Authorization icon > select Payments - Financial.

At Transaction Pre-Confirmation page, choose QR Code as Preferred Authentication method.

Place QR code inside the rectangle frame to scan it.

Click CONFIRM to generate Response Code.

Enter Response Code in web portal to proceed.

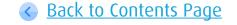

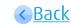

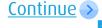

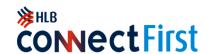

## Download Daily Statement(s)

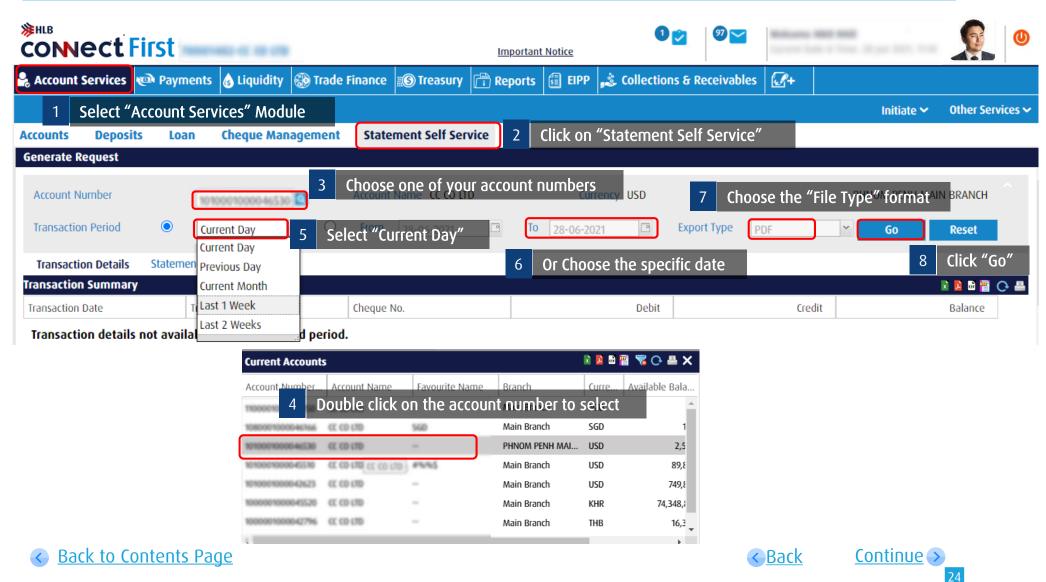

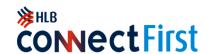

## **View and Print Transaction Summary**

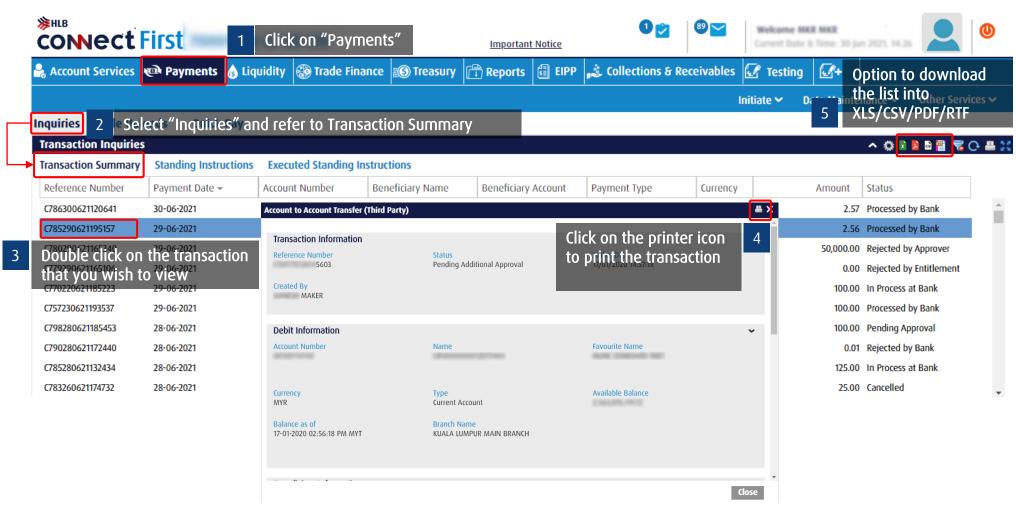

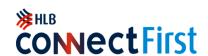

Via Data Maintenance\_ A2A (Third Party) Click "Data Maintenance", go to **≱HLB** Welcome > Beneficiary Name CONNect First 700 1 2As Payment Maker, go to "Payments" > Selective respective payment **Important Notice** (i.e. Account to Account Transfer 🕹 Account Services 🖎 Payments 💧 Liquidity 🦚 Trade Finance 🔞 Treasury 📑 Reports 🟮 EIPP 🍰 Collections & Receivables 🕡 🙎 (Third Party) Data Maintenance > Other Services > **Beneficiary Name** Beneficiary - Account to Account Transfer (Third Party) **File Uploads** Inquiries **Quick Pay Beneficiary - Domestic Fund Transfer** Beneficiary Upload **Transaction Inquiries** A 🕒 🚰 🚰 🔝 🔝 Beneficiary - Cross Border Fund Transfer Transaction Summary Status Currency Amount ≞× Beneficiary - Account to Account Transfer (Third Party) to Account Tran... USD 2.57 Processed by Bank ount to Account Tran... USD 2.56 Processed by Bank **Beneficiary Details** account to Account Tran... 50,000.00 Rejected by Approver Beneficiary Code\* Account Number Beneficiary Name Account to Account Tran... USD **Pending Transactions** LY YANG CO., LTD 123 1000001000046250 Cross Border Payment USD Product A USD Account to Account Tran... Enter mandatory fields Favourite Name Cross Border Payment USD with \*, then click Submit LY Payments - Financial Payments - Others When Payment Authorizer approves the payment, he/she will need to Submit Cancel also approve the beneficiary creation under "Payments - Others"

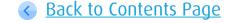

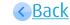

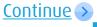

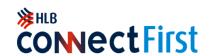

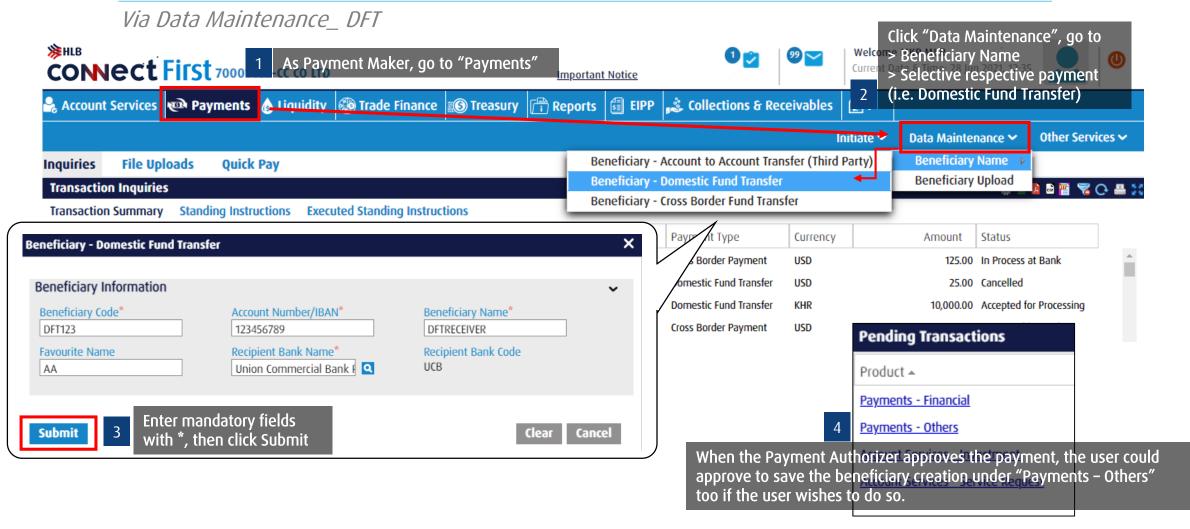

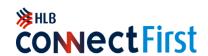

Via Data Maintenance\_ CBFT

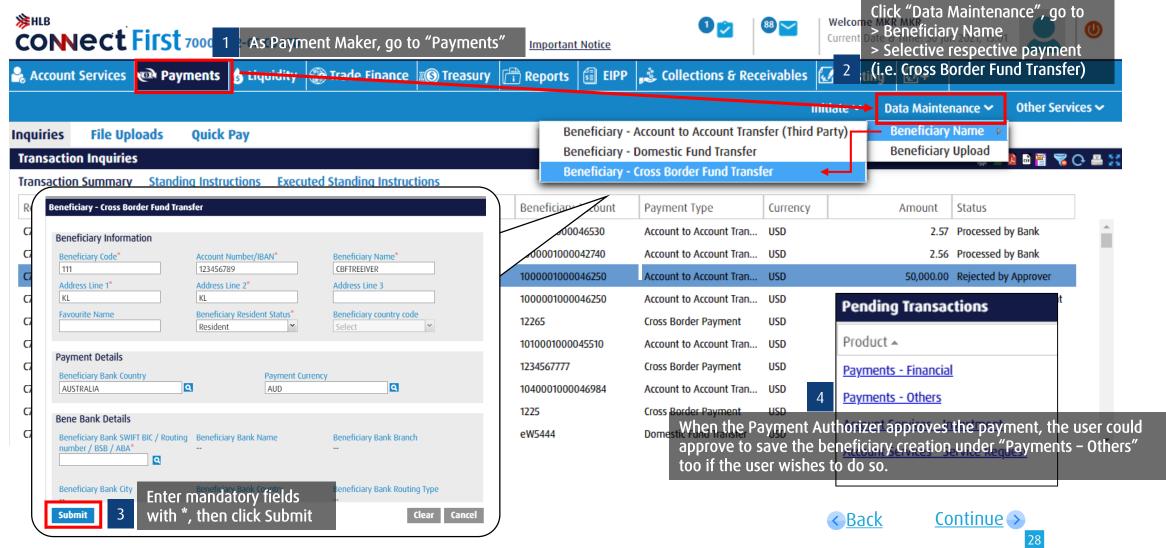

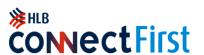

Via Performing Payment

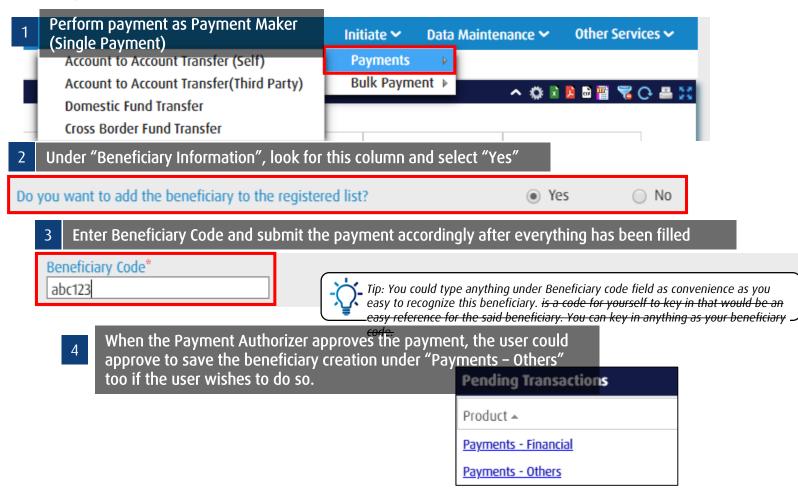

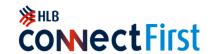

# **CONTACT US**

- (2) Contact Center Support
- **(**) +855 23 999 711
- ConnectFirst@hlbkh.hongleong.com

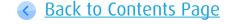

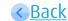